$ArcSoft$ 

 $Arcsoft$  **Inc.** 

Unit 14, Shannon Industrial Estate ArcSoft Inc. Taiwan Branch Shanon, Co. Clare, Ireland the contract the contract of the contract the contract of the contract of the contract of the contract of the contract of the contract of the contract of the contract of the contract of the contr 전화: +353 61-702087 팩스: +886 2-27190256 : +353 61-702001 (and the support  $\frac{1}{2}$  support  $\frac{1}{2}$  support  $\frac{1}{2}$  support  $\frac{1}{2}$  support  $\frac{1}{2}$  arcsoft.com.tw : europe@arcsoft.com

Japan Support Center P. O.Box 6246 BHBC M.D.S., Inc. Baulkham H<sub>11s</sub>, 5-1-15 Sotokanda, Chiyoda-ku : +61 (2) 9899-5888 Tokyo 101-0021, Japan  $: +61$  (2) 9899-5728 : www.arcsoft.jp : support@arcsoft.jp

46601 Fremont Blvd ArcSoft Beijing Representative Office Fremont, CA 94538 No. 6 South Capital Gym Road 전화: 1.510.440.9901 Beijing New Century Hotel, #2910 팩스: 1.510.440.1270 Beijing 100044, P.R. China : www.arcsoft.com  $.8610-68491368$ : support@arcsoft.com : china@arcsoft.com

Marketing Results Prop Ltd. IKE Building 3F New South Wales 2153, Australia 전화: +81-3-3834-5256 전자메일: support@supportgroup.com.au 팩스: +81-3-5816-4730 웹사이트: www.marketingresults.com.au

> $\cdot$  00817-200-0709  $($  ): 800-202-797 : latinsupport@arcsoft.com

www.arcsoft.com : Steve Toribio

**등록방법 : 간단한 사용설명서 :** 온라인으로 등록하십시오. 레이아웃 디자인: Vickie Wei

AcrSoft, Inc. 2001. ArcSoft PhotoBase ArcSoft Inc. Acroott, Inc. 2001. Arcoott PhotoBase Arcoott, Inc. 2001. PMPB0001 **Windows** 

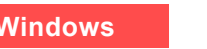

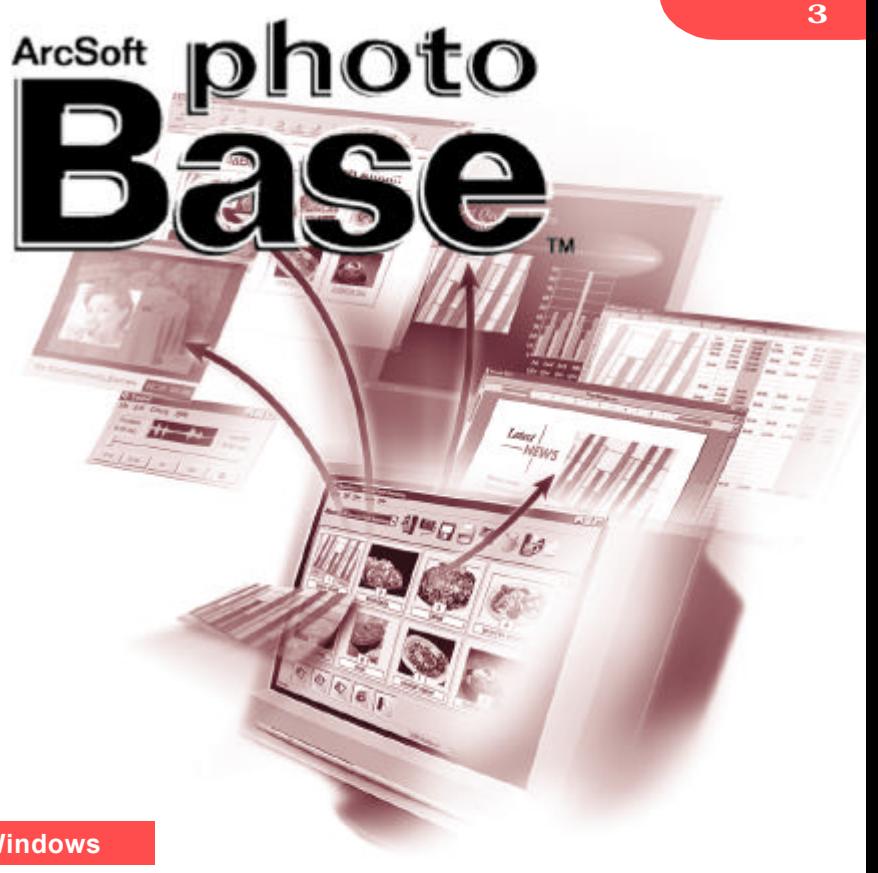

# PhotoBase

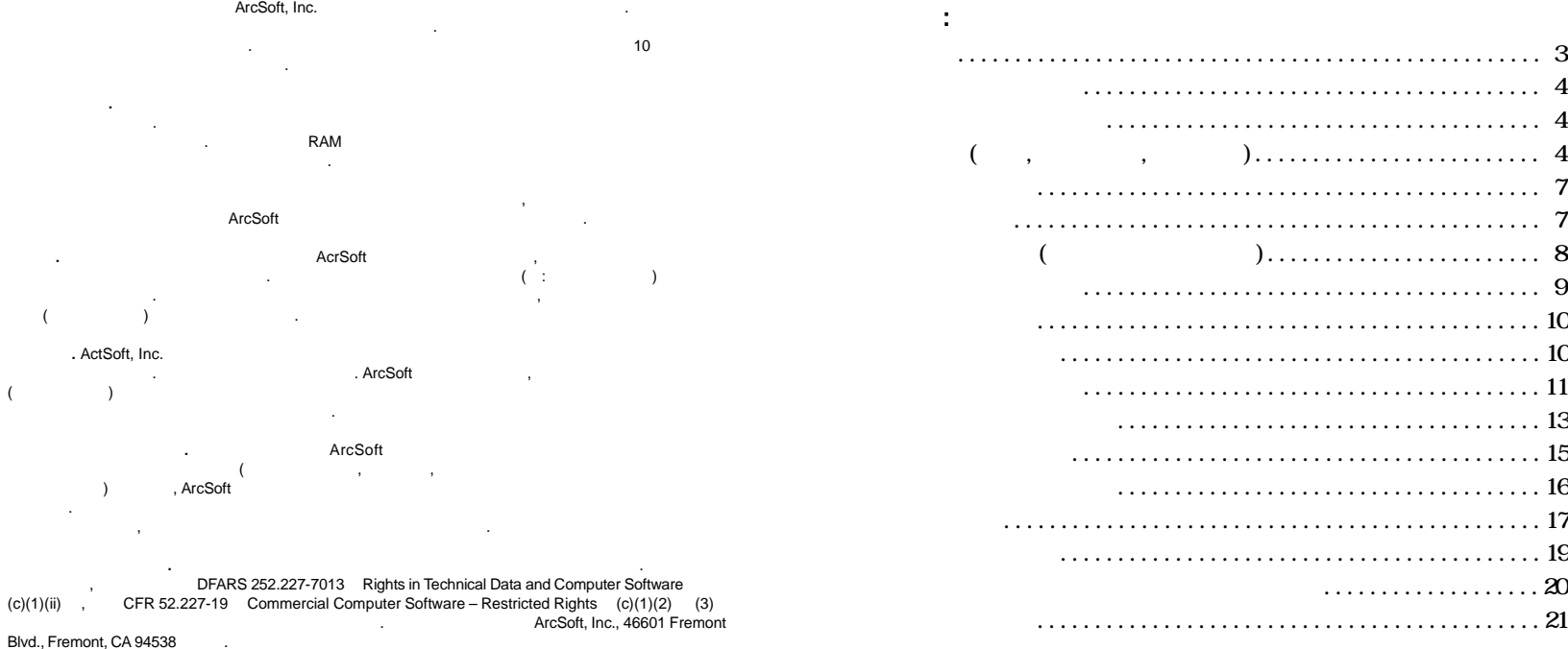

제품을 미국에서 구입하는 경우 계약은 캘리포니아 법률의 적용을 받습니다. 그렇지 않은 경우는 지역

법이 적용될 있습니다.

2

파일을 획득할 있습니다.

- 일관리 프로그램입니다. 프로그램을 이용하여 빠르고 쉽게 슬라이드 , which the transformation  $\mathbf{r}$  and the transformation  $\mathbf{r}$  and the transformation  $\mathbf{r}$ 사진을 인쇄하여 빠른 참조용으로 사용할 있습니다. 프로그램의
- $\mathbf{R} = \mathbf{W}$  $\mathbf{r}$ ,  $\mathbf{r}$ ,

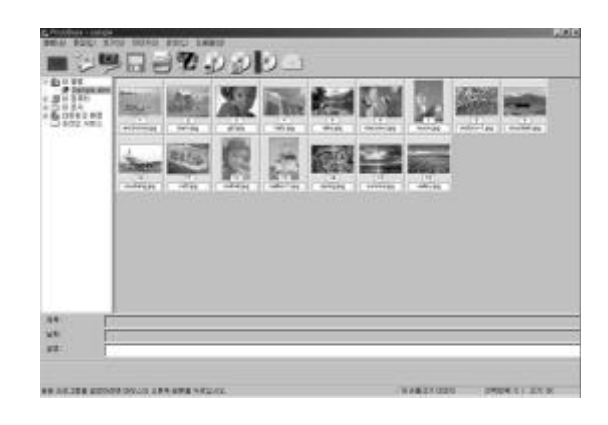

- Windows 98/ME/2000/XP
- **e** Pentium II PC
- $\bullet$  63MB RAM (128MB
- $\bullet$  100MB
- $\bullet$  16 ( )
- MOV Apple QuickTime 4.0 (

 $\left( \begin{array}{ccc} 0 & 0 & 0 & 0 & 0 \\ 0 & 0 & 0 & 0 & 0 \\ 0 & 0 & 0 & 0 & 0 \\ 0 & 0 & 0 & 0 & 0 \\ 0 & 0 & 0 & 0 & 0 \\ 0 & 0 & 0 & 0 & 0 \\ 0 & 0 & 0 & 0 & 0 \\ 0 & 0 & 0 & 0 & 0 \\ 0 & 0 & 0 & 0 & 0 \\ 0 & 0 & 0 & 0 & 0 & 0 \\ 0 & 0 & 0 & 0 & 0 & 0 \\ 0 & 0 & 0 & 0 & 0 & 0 \\ 0 & 0 & 0 & 0 & 0 & 0 \\ 0 &$ 

2.  $>\text{ArcSoft PhotoBase} > \text{PhotoBase} 3.0$ 

: 디렉터리는 버전에 따라 달라질 있습니다. 설치과정을 관찰하여  $\mathcal{A}$ 

프로그램은 시스템 상의 어떤 폴더의 내용도 표시할 있습니다.

PhotoBase  $\blacksquare$ 시합니다.

1. 시작에 클릭

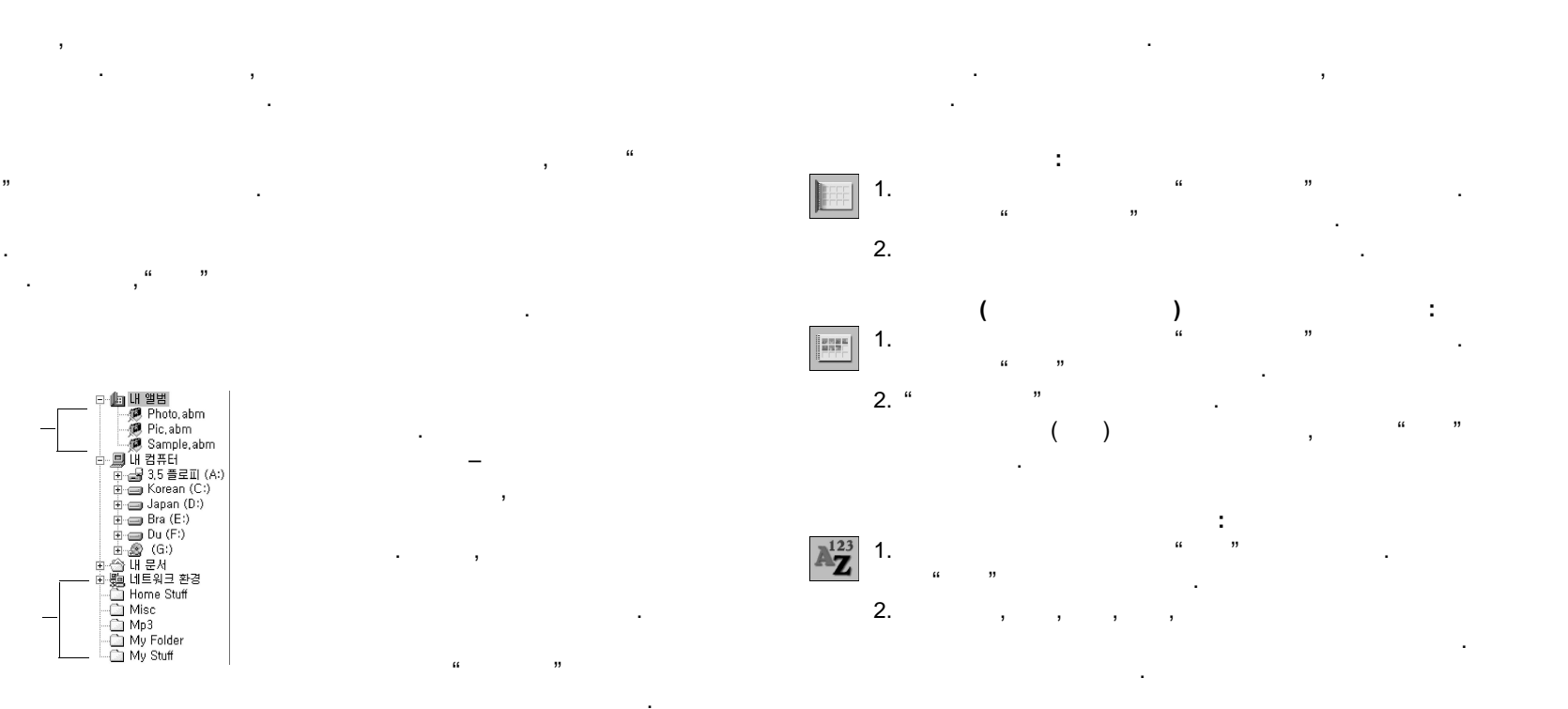

).

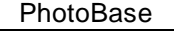

" 클릭하세요.

능을 제공합니다:

명령을 찾기 위하여 메뉴 옵션을 뒤져야 하는 필요를 없애줍니다. 프로

대한 팝업 설명을 나타낼 있습니다. 도구 표시줄은 다음과 같은

**추가:** 현재 앨범에 파일을 추가합니다. 현재 선택된 앨범이  $\overline{\phantom{a}}$ ,  $\overline{\phantom{a}}$ , **획득:** 카메라나 스캐너와 같은 장치로부터 이미지를 획득합니

**가져오기 :** 플로피 디스크나 장착식 드라이브 등의 이동식 장치에 파일을 가져오거나 다운로드 합니다.

**새로 만들기:** 새로운 앨범 생성을 생성합니다.

**저장:** 앨범에 대한 변경사항을 저장합니다.

.

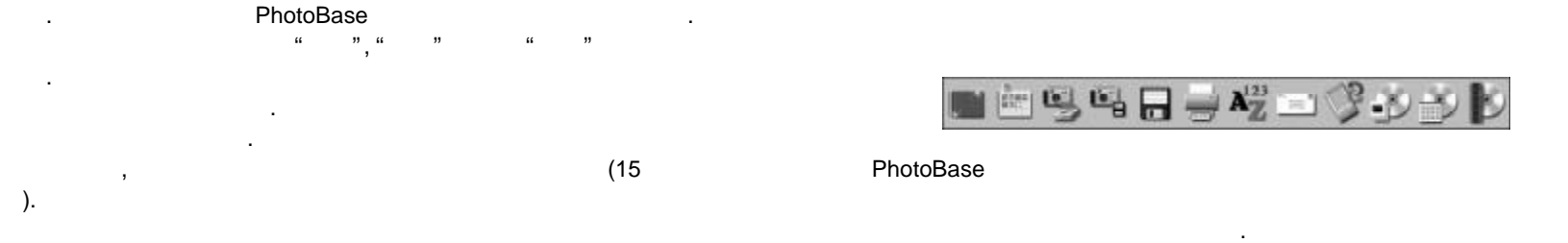

시오. PhotoBase 기업이 일어 있는 것이 바로 여기입니다. 모든 곳이 바로 여기입니다. 모든 곳이 바로 여기입니다. 모든 곳이 바로 여기입니다. 모든 곳이 바로 여기입니다. 모든 곳이 바로

**레이블 이름을 변경하려면:**

 $2.$ 

 $1.$   $1.$ 

 $\mathbf{u} = \mathbf{u} - \mathbf{u}$ 기에서 시스템 상의 모든 폴더와 드라이브를 찾아 있습니다. 트리  $\mathbf{a}$   $\mathbf{a}$   $\mathbf{b}$   $\mathbf{a}$   $\mathbf{b}$   $\mathbf{c}$   $\mathbf{a}$   $\mathbf{c}$   $\mathbf{a}$   $\mathbf{c}$   $\mathbf{b}$   $\mathbf{c}$   $\mathbf{c}$   $\mathbf{c}$   $\mathbf{a}$   $\mathbf{c}$   $\mathbf{c}$   $\mathbf{c}$   $\mathbf{c}$   $\mathbf{c}$   $\mathbf{c}$   $\mathbf{c}$   $\mathbf{c}$   $\mathbf{c}$   $\mathbf{$ 

타나지 않을 수도 있습니다. 메뉴의 모든 파일보기에 클릭한 다음 "모든 파일보기에 실력한 다음 "모든 파일보기에 클릭한 다음 "모든 파일보기"

" Windows Explorer Number 1997

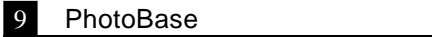

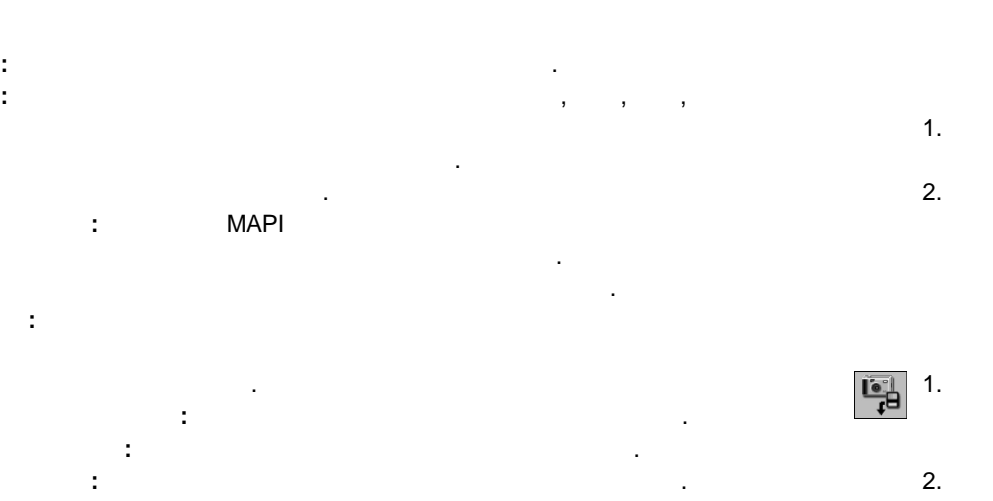

:

" "불러오기" ""

. 다른 방법으로는 도구 표시줄의

" 선택하고

. 장치 제조업체가 제공

.

"획득

"

.,

 $\blacksquare$ 

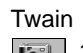

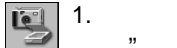

2 . 선택된 장치의 드라이버가 실행됩니다

"이미지"이다"

.

" 클럽합니다.

### PhotoBas e 간단한 사용설명서

: 1. M<sub>a</sub> "이미지"이다" "이미지"이다"<br>"이미지"이다" ""  $\mathcal{L}$   $\mathcal{L}$   $\mathcal{$ " <mark>"</mark>  $\mathcal{L}$  (where  $\mathcal{L}$  and  $\mathcal{L}$  and  $\mathcal{L}$ 

 $\alpha$ 

1 0

,

" 클릭합니다" 클릭합니다. . . 비디오 캡쳐 옵션이 나타나는데 ,  $\alpha$ .

: 1. M<sub>a</sub> "이미지"이다"<br>"이미지"이다" " 클릭한 다음 "불러오기  $\mathcal{L}$  (where  $\mathcal{L}$  and  $\mathcal{L}$  $\alpha$ " 클럽합니다. . 다른 방법으로는 "가져오기  $\mathcal{L}$ . . 소스 풀다운 메뉴를 이용하여 가져오기 창에서 파일을 가져올

. 미디어를 포맷하거나 미디어 "포맷  $\mathcal{L}$ . 3 . "찾아보기  $\mathfrak{m}$ . 4 . 표준 접두어를 사용하여 가져온 파일의 이름을 변경할 있습 . 예를 들어 ,  $\overline{\phantom{a}}$ "휴가 " 변경하는 경우 "휴가  $\mathbf{H}$ 

 $,$ 0000, 0 0 0  $1$ . 5 . 파일을 가져오고 특정 앨범에 추가한 이동식 미디어에서

**:** 이미지를

**:** 화면 상에서 이미지를 확대합니다

**:** 화면 상에서 이미지를 축소합니다

**:** 텍스트를 이미지에 추가합니다

**:** 마지막 실행된 편집을 취소합니다

.

**:** 이미지의 밝기

9

**:** 이미지의 대비를 조절하는 조절막대를 편집 도구 표시 .

**:** 이미지 색상의 강도를 조절하는 조절막대를 편집 도구

**:** 작은 영역의 적색량을 감소시킵니다

.

.

**:** 이미지의 크기를 새로 지정된 너비와 높이로 수정합니

 $0 \leq \alpha$ 

.

.

.

 $\prime$ .

. 텍스트의 글꼴

.

. 도구를

 $,$ ,

#### **COMPA**  $\Rightarrow \pmb{\times} \oplus \text{OPT} \oplus \text{OPT}$ ۰  $14483$

**:** 편집 도구 표시줄의 우측 부분의 찾아보기 버튼들을 . 버튼들을 이용하여 현재 앨범의 번째

**:** 도구를 이용하여 이미지의 원하지 않는 부분을 잘라

**:** 이미지를

.

:

, 이전 ,

.

. 절단 영역을

.

.

 $0$ 

. 편집 화면으로 가려면 축소판 이미지에 더블클 . 마우스를 편집 도구 위로 가져가면 도구의 . 편집 도구들은 다음과 같습니다

. 버튼을 클릭한 다음 이미지 위에서

**:** 이미지 상의 절단 상자를 자동으로 중앙 .

9

PhotoBase

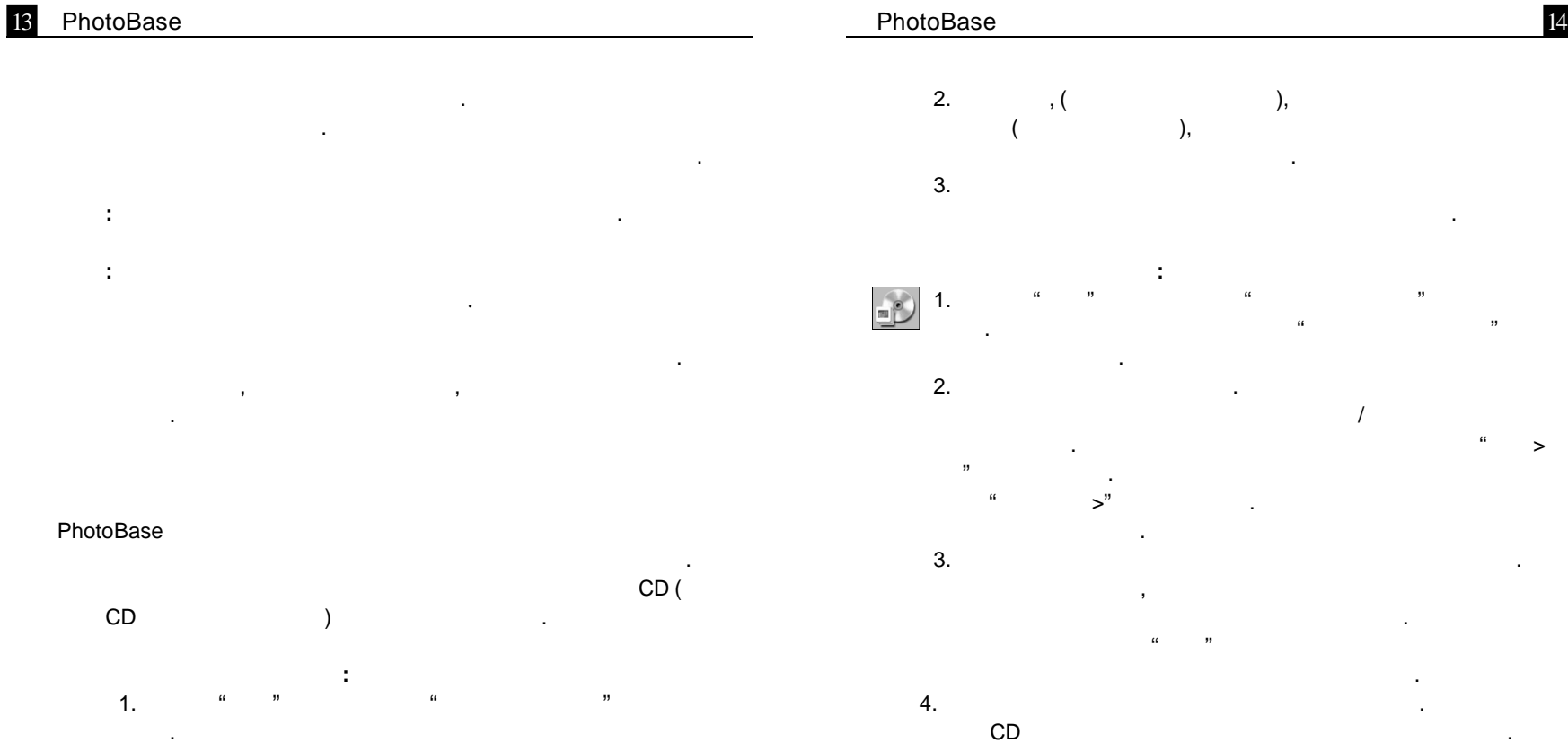

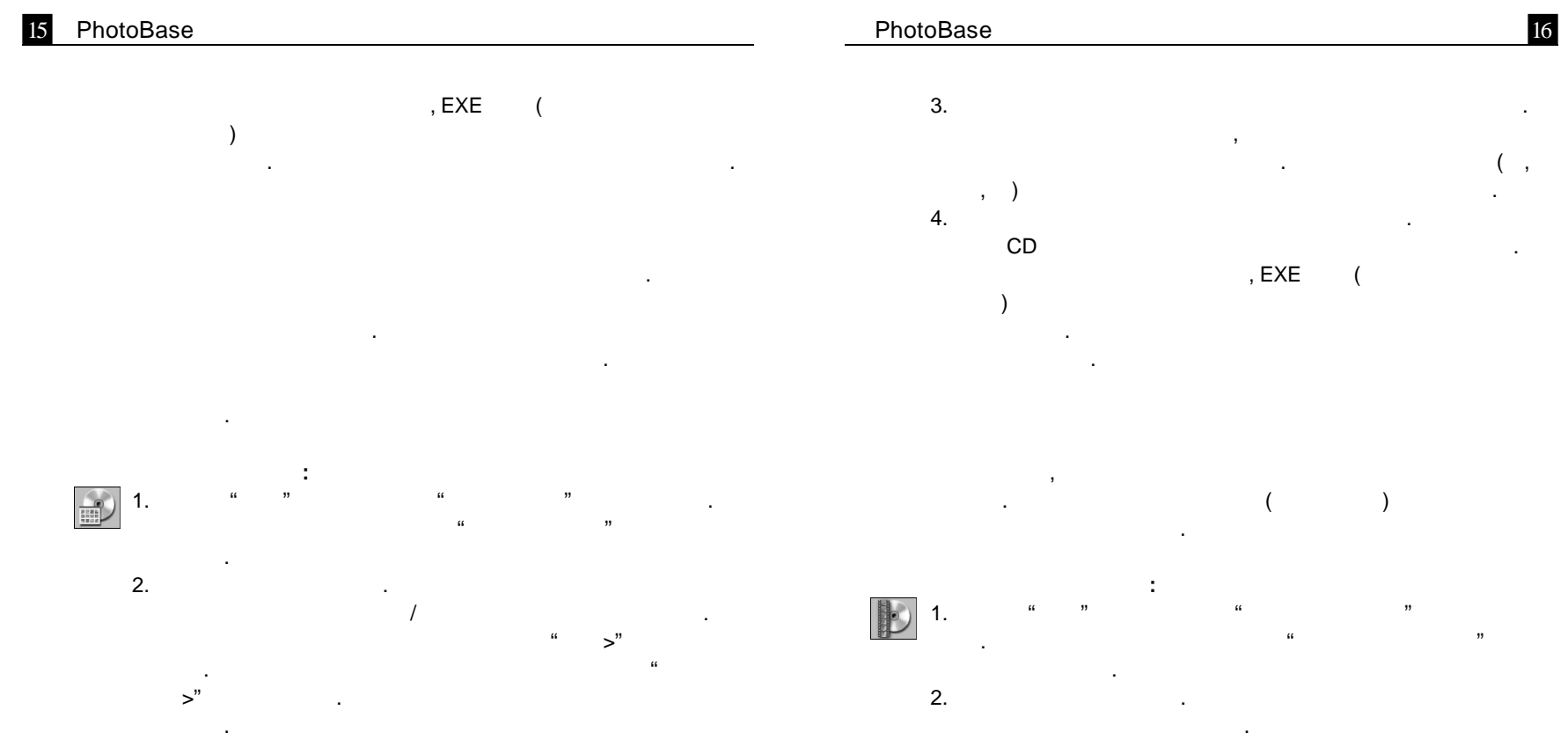

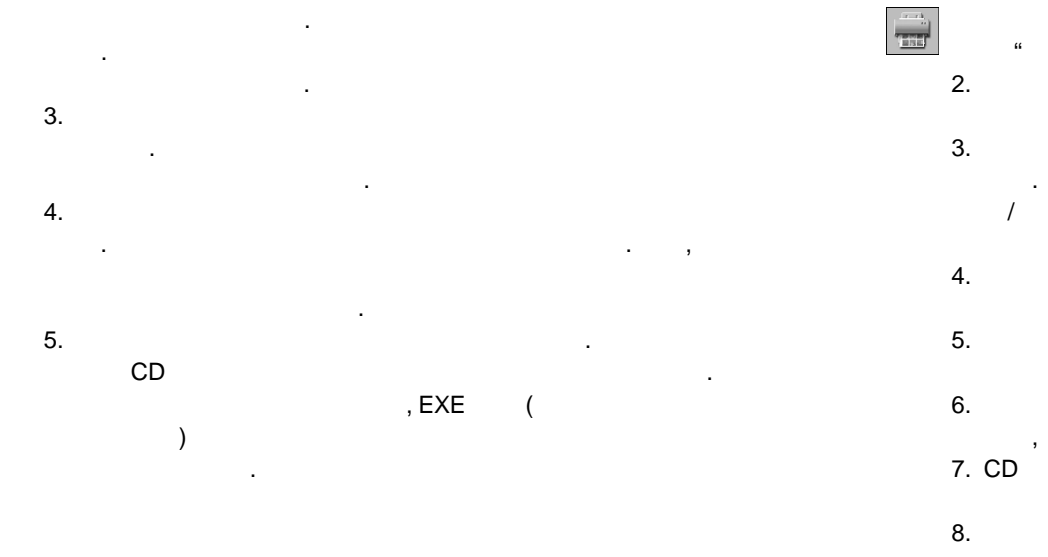

## PhotoBas e *m*

. **:** 1. March 1980 "앨범  $\mathcal{L}$   $\mathcal{L}$   $\mathcal{$ "인쇄 " 클릭합니다 . 다른

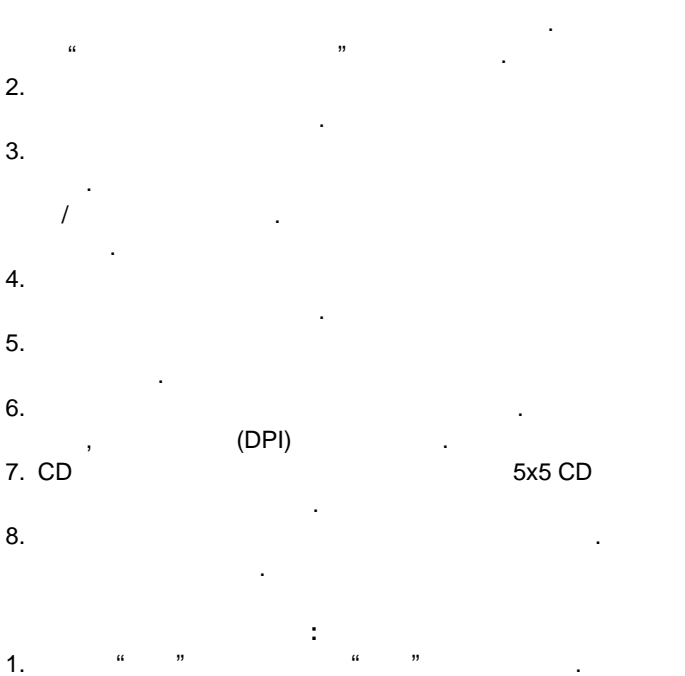

.

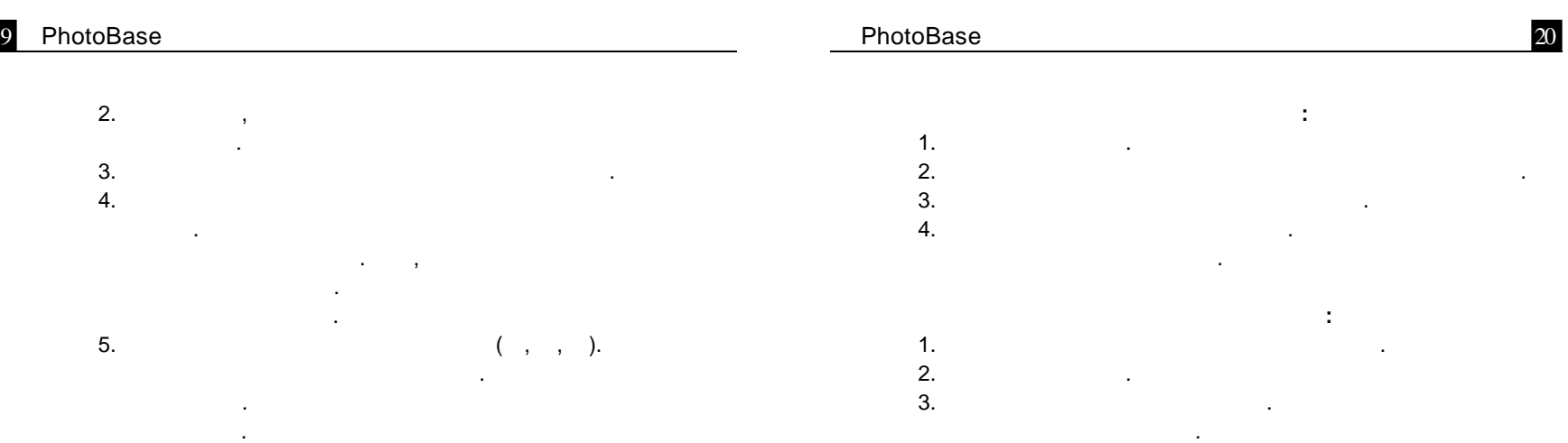

**:**

**:**

.

. 이미지

.

PhotoBase

1

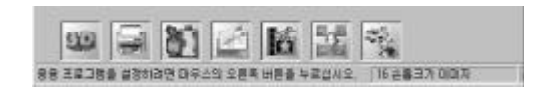

. 핫링크 표시줄에 마우스

.

21 PhotoBase

하세요. 드라이버 업데이트가 필요할 수도 있습니다.

추가적인 도움말은 온라인 도움말 파일을 실행하세요. 메뉴의 도움  $\mathbf{u} = \mathbf{u}$ "  $\mathbf{u} = \mathbf{u}$ 

기타 프로그램 기능에 대한 자세한 정보를 있습니다.